## STEP BY STEP GUIDE FOR GENERATING DIGITAL LIFE CERTIFICATE THROUGH MOBILE PHONE

(This is for SAMPANN pensioners)

If you follow the given steps carefully, you need not visit any internet café for generating Digital Life Certificate (DLC) or any other authority for getting Physical Life Certificate. You can generate DLC for yourself and other fellow pensioners through your mobile sitting at the comfort of your home without spending anything.

 JEEVAN PRAMAAN FACE APP - Install "Jeevan Pramaan Face App" from Google Play Store in your Android mobile phone. It can be downloaded from the link below -<u>https://play.google.com/store/apps/details?id=com.aadhaar.life</u> (The app is not available in Apple store of I-phones.) The app looks like this:

| 18:57   17.2K              | B/s 🌩 අප (0)                       |     | <b>63</b> 19 | ial 💼 |
|----------------------------|------------------------------------|-----|--------------|-------|
|                            |                                    |     |              |       |
|                            | Jeeva<br>Face A<br>National Ir     | ٩рр |              |       |
|                            |                                    |     | Open         |       |
| What's r                   | new =<br>d 01-Mar-2023             |     |              |       |
|                            |                                    |     |              |       |
| Rate this<br>Tell others v | s app<br><sup>what</sup> you think |     | \$           |       |
|                            |                                    |     |              |       |
| Develop                    | er contact                         |     |              |       |
| About t                    | his app                            |     |              |       |
|                            | ates a digital<br>ace authentic    |     |              |       |
|                            |                                    |     |              |       |
|                            | - (                                |     | -            |       |

2. <u>AadhaarFaceRd (Early Access)</u> - After installing the above App, install "AadharFaceRd (Early Access) from Google Play Store. The App looks like this:

| 18:32   0.1KB/s 🌩 🕬 «                  | <b>ə</b> )                                       | <b>60</b> ******** |
|----------------------------------------|--------------------------------------------------|--------------------|
|                                        |                                                  | Q :                |
| (Еа                                    | dhaarFaa<br>Irly Acce<br>ue Identificatio<br>dia | ss)                |
| <b>Е</b>   ,                           | 3+<br>Rated for 3+ ①                             | 10L+<br>Downloads  |
| <ul> <li>This app is in</li> </ul>     | Install<br>development. I                        | Be one of          |
| the first to try<br><u>See details</u> | it and provide                                   | feedback.          |
|                                        | ECHONE.                                          |                    |
|                                        |                                                  | 3319               |
|                                        | _                                                |                    |
| About this app                         | Э                                                |                    |
|                                        |                                                  |                    |
| Productivity                           | Early acces                                      |                    |
| Data safety                            | ۲                                                |                    |

3. (A) OPERATOR AUTHENTICATION - Open Jeevan Pramaan Face App which was installed as per step-1. Here you have to get authenticated as an operator by filling details like Aadhaar Number, Aadhaar Linked mobile number and email Id. Once you get registered as an operator, you can not only generate DLC for yourself but also for any other pensioner through your mobile. The first page of operator authentication looks like this -

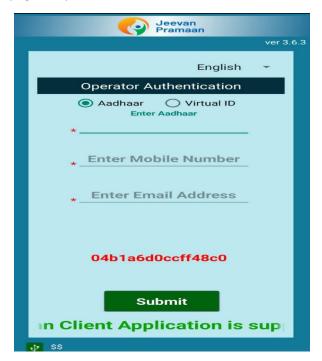

**(B) OPERATOR AUTHENTICATION** - On submission of details, an OTP will be sent to Aadhaar Linked mobile number. On submission of OTP, you have fill up your full name as in Aadhaar, tick the declaration and tap on scan. The page looks like this-

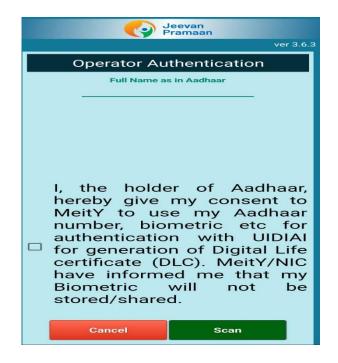

 FACE SCAN - Hit the scan button (shown at step – 4 above). Ensure that the camera captures the full face and there should be sufficient light. One has to blink during scan. Try few times till you succeed. The page during scanning looks like this –

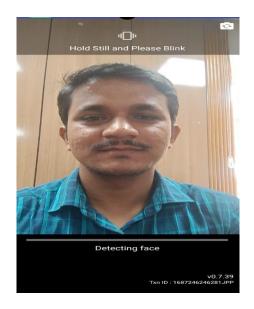

5. SUCCESSFUL REGISTRATION - On successful registration, you will get the following page -

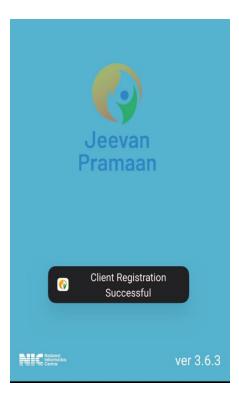

So now you have successfully registered as an operator and can generate DLC for yourself or any other pensioner.

6. **(A) PENSIONER AUTHENTICATION** – On pensioner authentication page, you have to enter pensioner's Aadhaar number and Aadhaar Linked mobile number and tap on submit button which will generate an OTP. The page looks like this –

| Jeevan<br>Pramaan                     |        |          |
|---------------------------------------|--------|----------|
|                                       | ver 3. | 6.3<br>I |
| English                               | -      |          |
| Pensioner Authentication              |        |          |
| Aadhaar O Virtual ID<br>Enter Aadhaar |        |          |
| *<br>* Enter Mobile Number            |        |          |
|                                       |        |          |
| Enter Email Address                   |        |          |
|                                       |        |          |
|                                       |        |          |
| Submit                                |        |          |
| aan Client Application i              | S SI   |          |
| <u>₽</u> \$\$                         |        |          |

(B) PENSIONER AUTHENTICATION – Enter OTP received on pensioner's mobile and hit the submit button. The screen looks like this –

| Jeevan<br>Pramaan                        |         |     |
|------------------------------------------|---------|-----|
|                                          | ver 3.6 | 5.3 |
| English                                  | ÷       |     |
| Pensioner Authentication                 |         |     |
| Aadhaar     Virtual ID     Enter Aadhaar |         |     |
| Enter Mobile Number                      |         |     |
| Enter Email Address                      |         |     |
| Enter OTP                                |         |     |
| Submit                                   |         |     |
| amaan Client Applicatio                  | n is    |     |
| 🖞 ss                                     |         |     |

(C) PENSIONER AUTHENTICATION – This is the most important page wherein you have to enter the pensioner's full name as in Aadhaar and the following very carefully from the drop-down menu:

- Type of pension "Service" or "Others" for pensioners and "Family" for family pensioners.
- Sanctioning Authority "Telecom".
- Disbursing Authority "SAMPANN Department of Telecommunications".
- Agency "CCA Jharkhand".

After selecting the above from the drop-down menu, enter the following -

- PPO Number (15-digit PPO number starting with 83...for Jharkhand and not the alpha numeric earlier PPO number).
- Account Number Enter the Pension Account Number through which pension is drawn from Bank or Post Office.

Finally, select the relevant options against "Re-employed" and "Re-Marriage". Thereafter, check the declarations and hit the submit button. The screen looks like this-

| Jeevan<br>Pramaan                 |                                                                                            |  |
|-----------------------------------|--------------------------------------------------------------------------------------------|--|
|                                   | ver 3.6.3                                                                                  |  |
| Pensioner A                       | uthentication                                                                              |  |
| * Full Name                       | as in Aadhaar                                                                              |  |
| *Type of Pension                  | Service 👻                                                                                  |  |
| *Sanctioning Authority            | Telecom 👻                                                                                  |  |
| *Disbursing Agency SAM            | PANN - Departmen 💌                                                                         |  |
| *Agency                           | CCA Jharkhand 🔹                                                                            |  |
| *<br>PP0                          | Number                                                                                     |  |
| *Account Nu                       | mber(pension)                                                                              |  |
| *Re-Employed                      | 🔿 YES 💿 No                                                                                 |  |
| *Re-Marriage(                     | 🔵 YES 🔘 No                                                                                 |  |
| I certify that abov and accurate. | e declarations are true                                                                    |  |
| misleading infor                  | agree that any false or<br>mation will justify a<br>and shall be liable for<br>against me. |  |
| Cancel                            | Submit                                                                                     |  |

7. **<u>CONFIRMATION BEFORE SCAN:</u>** Tick NO because you are generating DLC for only one PPO. YES, will be applicable if there are more than one PPO. The screen will look like this-

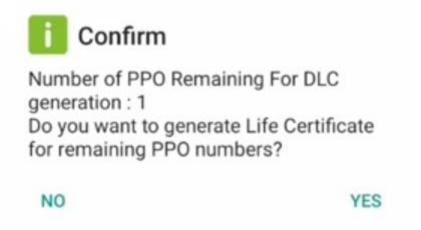

8. <u>SCAN</u> – In this page, check the declaration box, hit the submit button for scan and do the scanning exactly as described at step – 4 above.

| i Confirm                                                                                                    |
|----------------------------------------------------------------------------------------------------|
| You have Selected Following PPO<br>Number for Jeevan Pramaan<br>Generation :<br>1) 21620                                                                                                    |
| I, the holder of Aadhaar,<br>hereby give my consent to<br>MeitY to use my Aadhaar<br>number, biometric etc for<br>e-KYC with UIDIAI for<br>generation of Digital Life<br>certificate (DLC). I also<br>give my consent for<br>sharing of Aadhaar<br>number and my DLC with<br>my Pension Disbursing<br>Agency and Pension<br>Sanctioning Authority for<br>pension processing and<br>intimation. MeitY/NIC<br>have informed me that my<br>Biometric will not be<br>stored/shared. |
| QUIT SCAN                                                                                                    |

9. <u>SUCCESSFUL SUBMISSION</u> – On successful submission, you will get the page which gives the Pramaan Id and PPO Number. The screen looks like this –

|                                       | Jeevan<br>Pramaan                                                                                                    |                      |
|---------------------------------------|----------------------------------------------------------------------------------------------------|----------------------|
|                                       | Hardev Singh                                                                                                    | ver 3.6.3            |
| *Type (<br>*Sanct<br>*Disbu<br>*Agend | Image: Constraint of the end of the end of the | 4 4 4 4              |
|                                       | the portal jeevanpramaan.gov.in by<br>giving the Pramaan id.<br>OK                                                                                                    | are<br>alse<br>stify |
|                                       | Pensioner Name : Hardev Singh<br>Registration Date : 2023-06-20<br>Cancel Submit                                                                                                    | be                   |
| i i i                                 | Þ                                                                                                    |                      |

10. (A) DOWNLOADING DLC – For downloading DLC, visit

www.jeevanpramaan.gov.in/ppouser/login . Enter Jeevan Praman Id and generate OTP. The page will look like this -

| ← → C                                                                                       | G 论 ☆ 🔅 🎫 🛛 🔕                                                        |
|---------------------------------------------------------------------------------------------|----------------------------------------------------------------------|
| Digital Life Certificate for Pensioners. Skip to main content                               | Search Here Q. A- A A+ 🗚 🗚 9 🗆 🕿 🗛 🛓 +0 R=리                          |
| Jeevan<br>Pramaan Home About Get a certificate Locate a Centre                              | Download Guidelines Circular FAQ PDA/PSA.Login Pensioner.Login G2    |
| Pension                                                                                     | er Sign in                                                           |
| Download Life certifi                                                                       | icate by generating OTP.                                             |
| Pensioner can sign in to view & download a pdf version of the                               | Pramaan ld 🔘                                                         |
| Digital Life Certificate.                                                                   | Pramaan ID *                                                         |
| The Pensioner can login by providing his Pramaan ID to generate a                           | Enter Pramaan ID                                                     |
| One Time Password and use the same to sign in to the system to<br>download the certificate. | Enter the Captcha code exactly as it appears: *                      |
|                                                                                             | SXZ7M5 Not readable? Change text.                                    |
|                                                                                             | Confirmation Code                                                    |
|                                                                                             | Generate OTP                                                         |
|                                                                                             |                                                                      |
|                                                                                             |                                                                      |
|                                                                                             |                                                                      |
| <u>(</u> )                                                                                  |                                                                      |
| Phone : 1800 111 555 Mail : jeevango                                                        | ramaar(af)gov(dot)in Persion Disbursing Agency/Sanctioning Authority |
|                                                                                             |                                                                      |

(B) DOWNLOADING DLC – After submitting OTP, DLC can be viewed and downloaded. The page looks like this –

| Digital Life Certificate for Pensioners. | Skip to main content Search Here                                                                                                    | Q A- A A+ A A 9 D 🔤 🕰 🕹 🕸 हि              |
|------------------------------------------|----------------------------------------------------------------------------------------------------|-------------------------------------------|
| Jeevan<br>Pramaan Home                   | About Get a certificate Locate a Centre Download Guidelines Circ                                                                                         | ular FAQ PDA/PSA Login Pensioner Login G2 |
| Hi! Hardev Singh                         |                                                                                                    |                                           |
| Welcome to JeevanPramaani Pensioner      | 's Corner                                                                                                    |                                           |
|                                          | To Download Life Certificate Click Here                                                                                                    | ut                                        |
|                                          |                                                                                                    |                                           |
|                                          | LIFE CERTIFICATE<br>(To be submitted by Pensioner once a year)                                                                                           |                                           |
|                                          | Certified that the pensioner Shri having Pension Payment Or                                                                                              | der No                                    |
|                                          | 83: , account number (Pension) has blome                                                                                                    | 63                                        |
|                                          | authenticated his presence and that he is alive as on 20-06-2023 at 11:47:0<br>Pramaan ID                                                                | 12 vide                                   |
|                                          |                                                                                                    |                                           |
|                                          | Andhaar: ****** 4463<br>Name:                                                                                                    |                                           |
|                                          | DOB: (<br>Mobile:                                                                                                    |                                           |
|                                          | Resident of: Ranchi, Kokar                                                                                                    |                                           |
|                                          |                                                                                                    |                                           |
|                                          | #02820065                                                                                                    | #TLPS                                     |
|                                          | Disclaimer: This digital life certificate will be subject to acceptance by your pens<br>processing centre SAMPANN - Department of Telecommunications(CCA |                                           |
|                                          | Jharkhand) . This is a computer generated certificate and does not require sign                                                                          | nature.                                   |
|                                          |                                                                                                    |                                           |
|                                          |                                                                                                    |                                           |

There is NO need to submit a copy of this DLC to the Office of CCA, Jharkhand. DLC will be extended automatically by SAMPANN for one more year.

In the event of not being able to generate DLC on your own, please visit your nearest CSC, Pragya Kendra or any internet café conducting DLC through Jeevan Pramaan. However, keep in mind to correctly select the drop-down options described at step 6 (C) above, else Office of the CCA, Jharkhand will not be able to extend your life certificate and your pension will be discontinued on the expiry of the current life certificate.

Please Note: - For non-migrated pensioners, prevailing process for submission of LC / DLC shall continue.